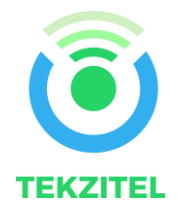

# PROTOFOX USER GUIDE

Abstract This document will assist any person who wants to get started quickly on using the development kit.

# Development Kit Terms of Usage

<span id="page-1-0"></span>The development kit is designed to be used for research and development in a laboratory environment. This development kit is not intended to be a finished appliance, nor is it intended for incorporation into finished appliances that are made commercially available as single functional units to end users.

This development kit uses the WISOL Sigfox module which is SIGFOX verified.

Stresses exceeding those listed in the Maximum Ratings table may damage the device. If any of these limits are exceeded, device functionality should not be assumed, damage may occur and reliability may be affected.

Exposure to absolute maximum rating conditions for extended periods may affect device reliability.

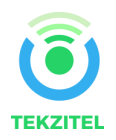

#### Contents

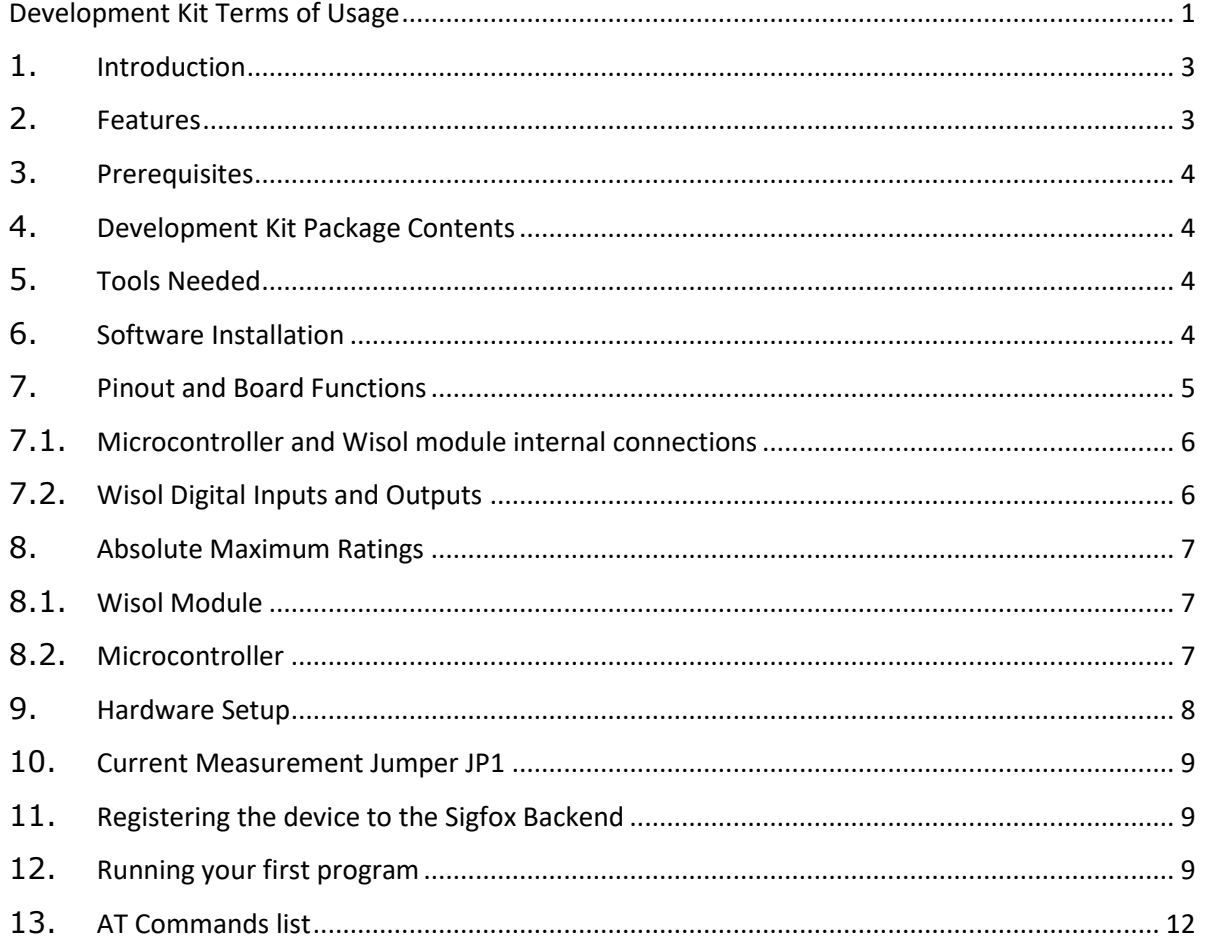

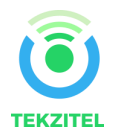

## <span id="page-3-0"></span>1. Introduction

This prototyping kit enables solution development for IoT devices communicating on the Sigfox network. The kit has 2 core parts, a Wisol based Sigfox module and a microcontroller to drive and control the messaging functions. The kit is supported by peripheral pins that can be used to sample and acquire data. The kit is powered and driven by a USB cable connected to a PC. The microcontroller is an Atmel ATMEGA32U4-AU. Given this, the firmware programming can be done using the popular Arduino IDE based on the Leonardo design. The kit includes an SMA antenna that is matched to the Wisol module. The Wisol module used is dependent on the zone selected.

ATMEGA32U4-AU is a USB slave device that enables firmware programming without the need of an additional component for interfacing to the PC. Thus reducing component count and costs.

The kit supports all RC zones. However, hardware purchased for a particular zone is limited to that specific zone only.

The kit also has ESD protection as recommended by Wisol.

To summarize, this kit is a useful piece of hardware for anyone who wishes to prototype and experiment solutions, eventually enabling the user to develop a final solution for a device to meet industry or community needs.

### <span id="page-3-1"></span>2. Features

Worldwide zone coverage

- RCZ1 Europe, Oman, Iran, South Africa, Tunisia, UAE
- RCZ2 USA/Mexico/Brazil
- RCZ3 Japan
- RCZ4 Australia/New Zealand/South East Asia/Rest of South America

Usable with Arduino IDE for Leonardo boards

Technical support available

Micro USB port compatible with commonly used USB cables

Jumper provided on board to measure current consumption, enabling design of low power devices.

Kit layout compatible with Arduino shields, giving freedom to the developer to use sensor shields as per their requirements.

SPI interface for both the microcontroller and Wisol available.

12 IO ports available from the microcontroller including 4 ADC inputs

4 IO ports available from the Wisol module including 2 ADC inputs

5V and 3V power available

On-board LEDs to indicate device activities

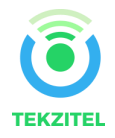

## <span id="page-4-0"></span>3. Prerequisites

- 1. Make sure you are in a Sigfox covered area by checking [the coverage map.](http://sigfox.com/en/coverage) If not, either use the [Sigfox Network Emulator Dongle](https://build.sigfox.com/sdr-dongle) or check your coverage options at the [I need Sigfox](http://www.thinxtra.com/ineedsigfox/) page.
- 2. Basic knowledge of embedded systems, C/C++ programming and IoT concepts.
- 3. If you're new to Sigfox and want to jump start your Sigfox development, you'll find everything you need [here.](http://makers.sigfox.com/getting-started/)

### <span id="page-4-1"></span>4. Development Kit Package Contents

- 1. Micro USB cable.
- 2. SMA Antenna male.
- 3. Development board.

#### <span id="page-4-2"></span>5. Tools Needed

- 1. Arduino IDE
- 2. PC

### <span id="page-4-3"></span>6. Software Installation

The firmware required to run the microcontroller, so that it is able to talk to the Wisol module, has to be developed in an IDE. The development kit is based on the ATmega32u4 microcontroller, which is the same that is used on Leonardo boards. So, by using the popular Arduino IDE, one should be able to develop firmware and flash it to the board through the USB.

The IDE if not yet installed on your PC can be downloaded from <https://www.arduino.cc/en/Main/Software> . The link has step-by-step instructions for your operating system.

Drivers should be automatically installed when plugging the board with a USB cable to your PC, but with some versions of the Windows operating system (like Windows 7, Vista and 10) it can happen that your board won't be recognized and you will get the message "Unknown USB device". If this happens then it is necessary to manually install them following the guide manually [install Drivers on](https://www.arduino.cc/en/Guide/DriverInstallation)  [Windows.](https://www.arduino.cc/en/Guide/DriverInstallation)

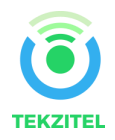

# <span id="page-5-0"></span>7. Pinout and Board Functions

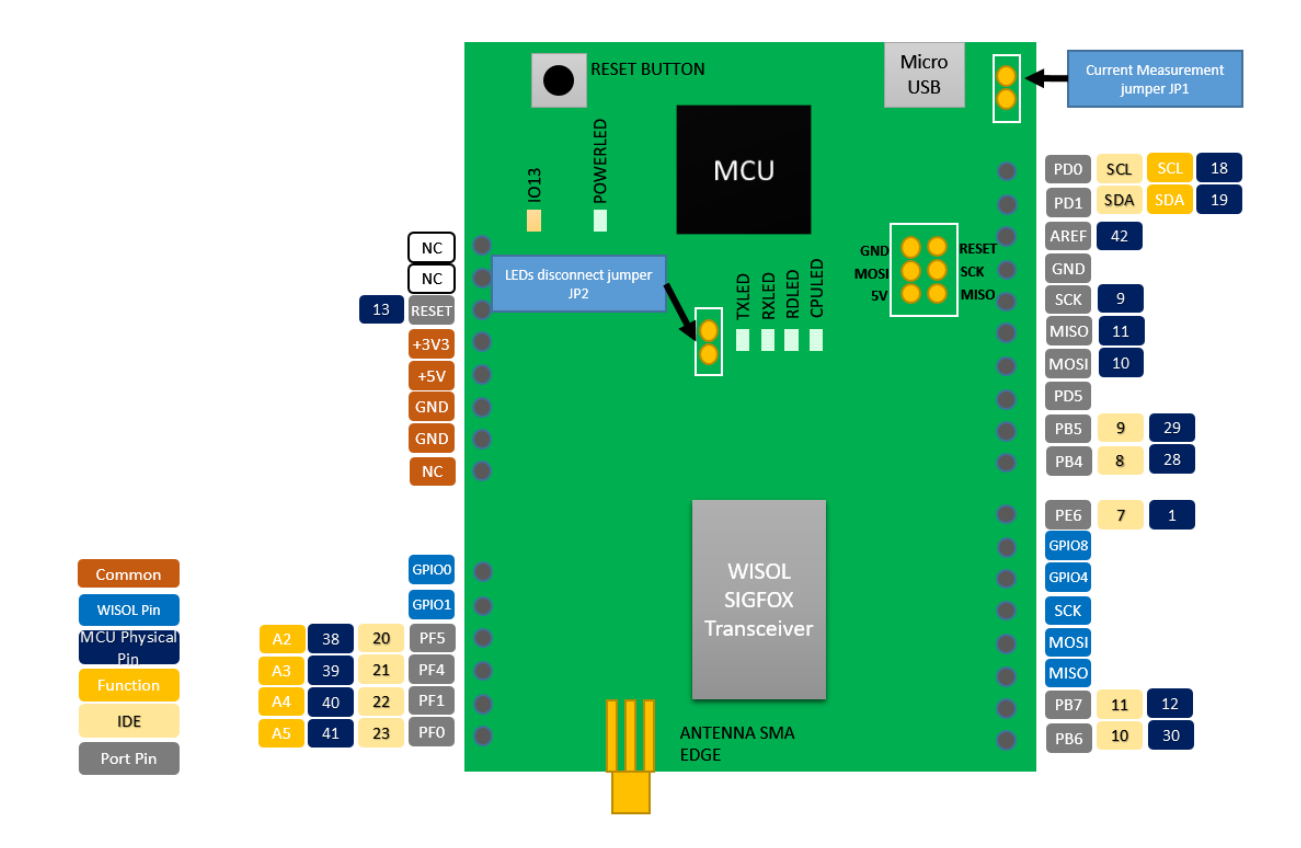

The picture above shows the pin functions and the core components of the development kit. The core components are,

- 1. Wisol Module This is the module that performs the Sigfox protocol stack execution and the transmission and reception functions. It receives inputs from the microcontroller through the serial RX/TX lines.
- 2. Microcontroller This runs the user developed firmware that controls data acquisition and communication with the Wisol module. The microcontroller is required as the Wisol module executes AT commands that are sent to it, to provide the functionality.
- 3. Reset Button Reset the microcontroller.
- 4. SMA Antenna This is a crucial component that is matched to the Wisol module and the appropriate center frequency for the RC zone with an acceptable VSWR. A mismatched antenna can produce significant reflections that degrades transmission and reception of radio waves.

The pins are a mix of the ones available from the microcontroller and from the Wisol module. The intention of the development kit is to enable the user to try out the various features of the Wisol Sigfox module, to be able to prototype Sigfox based applications. The availability of the Wisol pins on the board enables this objective.

The IDE pin numbers refer to the digital pin number used by the Arduino IDE.

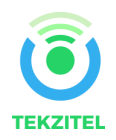

The table below refers to the pins and their associated descriptions.

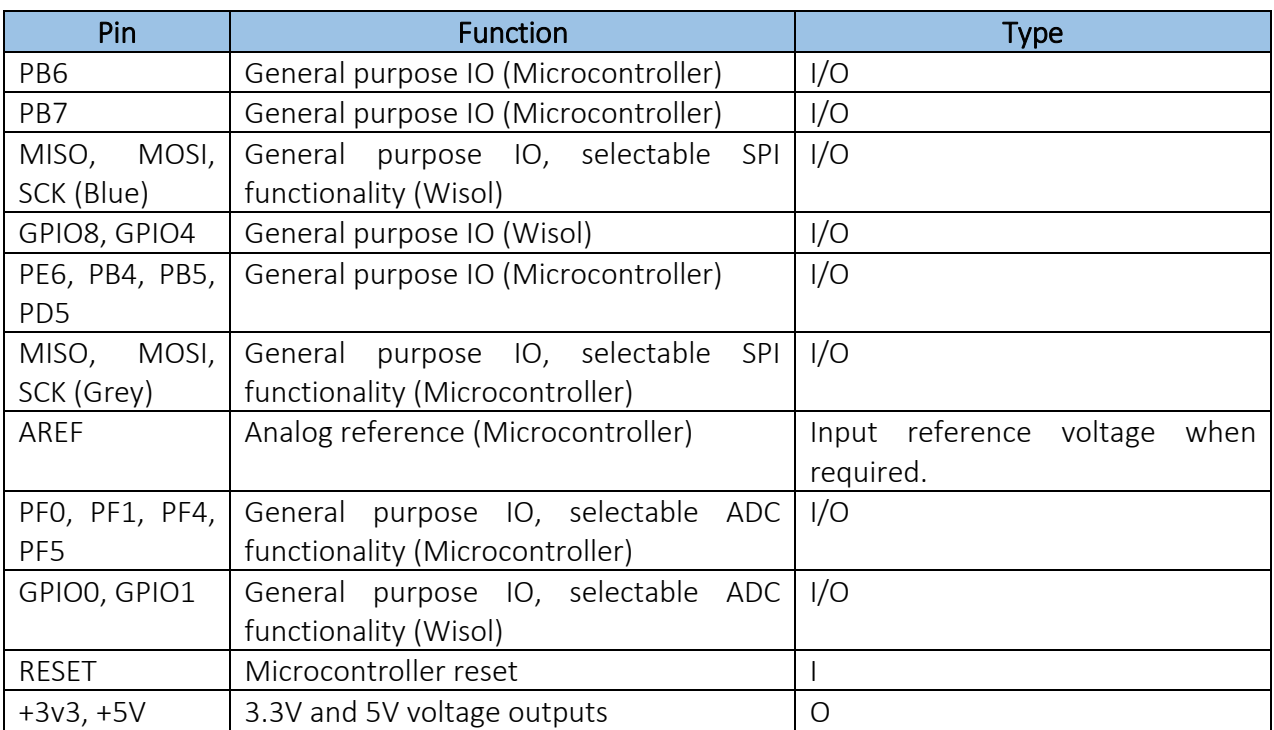

Please note, the pins PB6 can be used as SoftwareSerial RX and PB7 can be used as SoftwareSerial TX. PD2 (RXD1) and PD3 (TXD1) of the Microcontroller are directly connected to the TX and RX of the Wisol module respectively on the board, to enable serial communication from the microcontroller. From the IDE, this is done using serial class called Serial1. You use it the same way as the Serial class. The Serial class is used to communicate with the USB connection to the PC.

*For the Leonardo, it is necessary to execute while(!Serial) before proceeding with carrying out any serial communication with the PC.*

## <span id="page-6-0"></span>7.1. Microcontroller and Wisol module internal connections

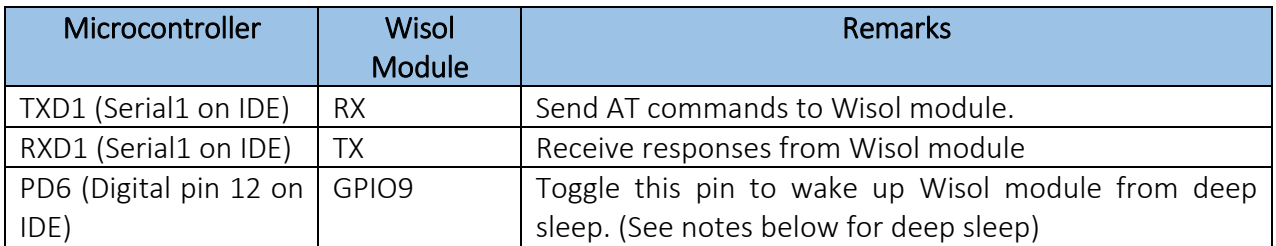

## <span id="page-6-1"></span>7.2. Wisol Digital Inputs and Outputs

All digital inputs are Schmitt trigger inputs, digital input and output levels are LVCMOS/LVTTL compatible. All GPIO pins and UARTRX start up as input with pull−up. For explanations on how to use the GPIO pins, see chapter [AT Commands List.](#page-12-0)

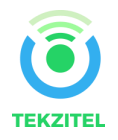

## <span id="page-7-0"></span>8. Absolute Maximum Ratings

Stresses exceeding those listed in the Maximum Ratings table may damage the device. If any of these limits are exceeded, device functionality should not be assumed, damage may occur and reliability may be affected.

Exposure to absolute maximum rating conditions for extended periods may affect device reliability.

## <span id="page-7-1"></span>8.1. Wisol Module

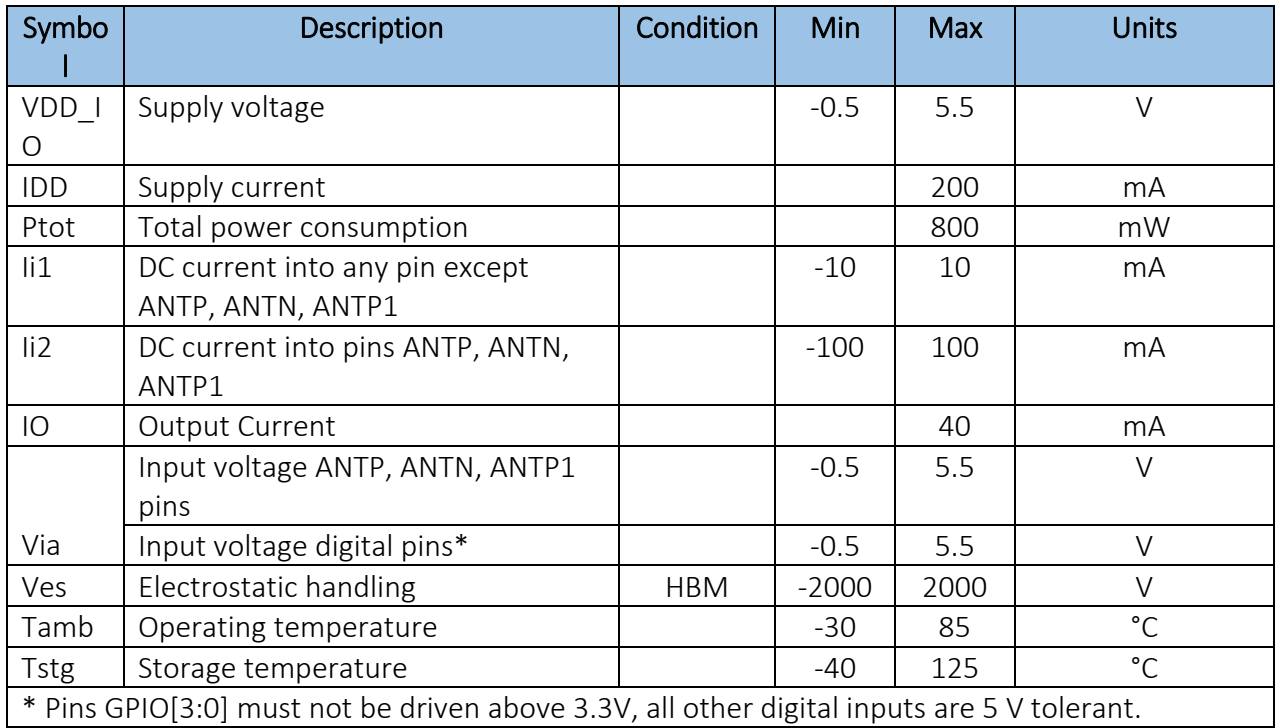

## <span id="page-7-2"></span>8.2. Microcontroller

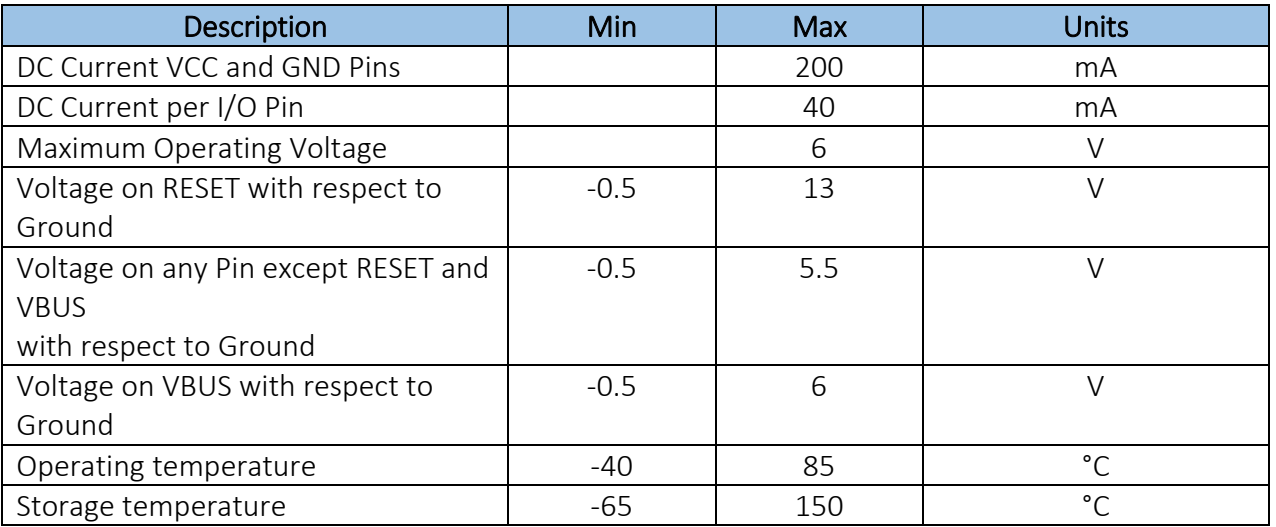

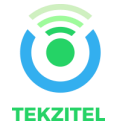

# <span id="page-8-0"></span>9. Hardware Setup

- 1. Connect the board to a PC (3) with the USB cable (2).
- 2. Mount the antenna (1) to the SMA connector on the board.

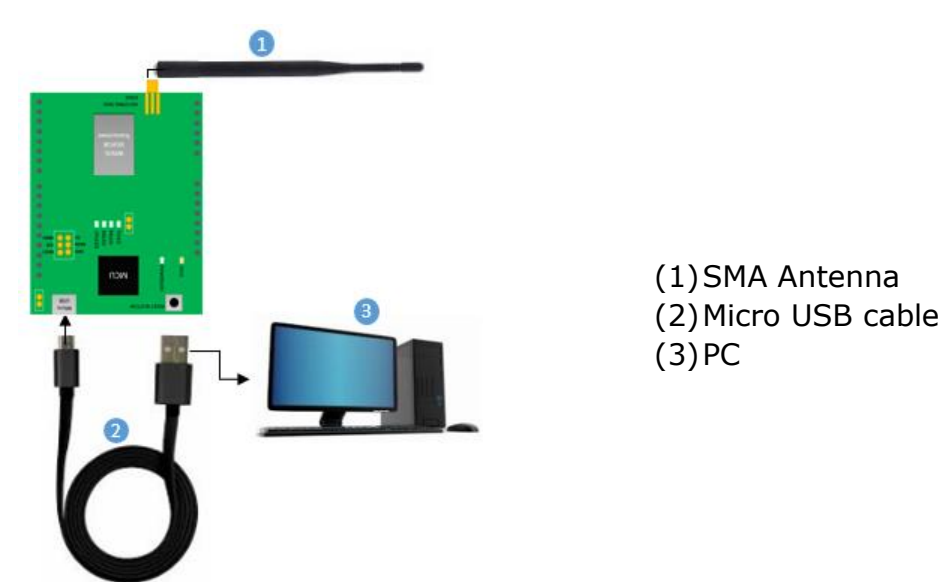

Once connected to the PC the USB driver will auto install. Please refer to the driver installation information in this [section.](#page-4-3) Once the driver is installed, you will get a COM port number. To know this COM port, run device manager and click on Ports (COM & LPT) as below. In the example below COM18 is the serial port allocated for the board.

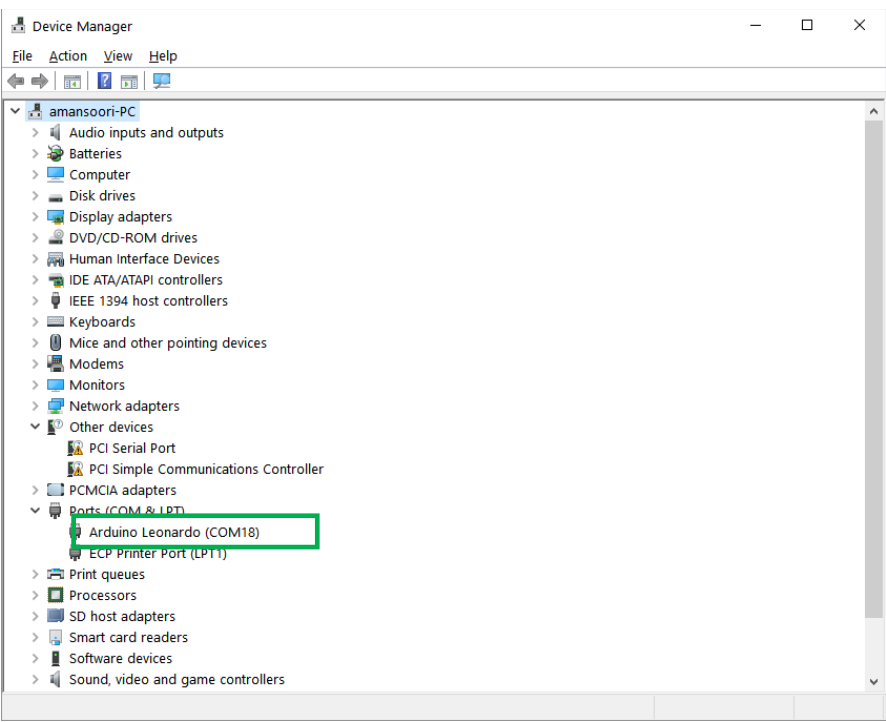

The POWERLED and CPULED will turn on.

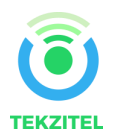

## <span id="page-9-0"></span>10. Current Measurement Jumper JP1

The evaluation board provides a current sensing header JP1 for power consumption measurement of the prototyping board.

To measure current consumption, use a multimeter or other precision current measurement device in series with the two jumper pins.

When not measuring current, use the jumper to close the connection between the two pins.

There is another jumper JP2 to connect/disconnect the LEDs. This is useful when the total current drawn by the prototyping board is to be measured discounting the current drawn by the LEDs.

### <span id="page-9-1"></span>11. Registering the device to the Sigfox Backend

To be able to send data over the Sigfox network to the backend, you will need to associate the device with a valid subscription to the Sigfox service.

Please follow the steps given at this [link](http://makers.sigfox.com/getting-started/) to follow through the process.

### <span id="page-9-2"></span>12. Running your first program

- 1. After plugging in the device via the USB cable to the PC, start up the Arduino IDE.
- 2. Click on Tools, select Board and then select Arduino Leonardo, as shown below.

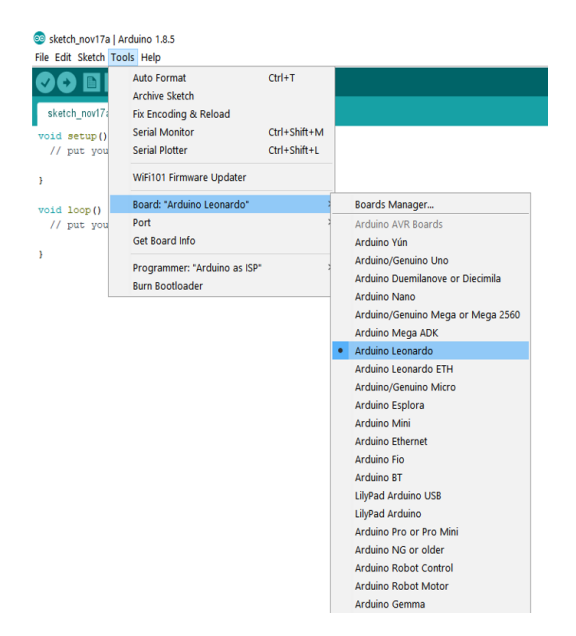

3. Click on Tools, select Port and then select the COM port, as shown below.

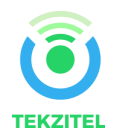

o sketch\_nov17a | Arduino 1.8.5 File Edit Sketch Tools Help  $Ctrl+T$ Auto Format Archive Sketch sketch\_nov17 Fix Encoding & Reload Serial Monitor  $Ctrl + Shift + M$ void setup () Ctrl+Shift+L Serial Plotter // put you WiFi101 Firmware Updater  $\overline{\phantom{a}}$ Board: "Arduino Leonardo" void loop() Port Serial ports // put you Get Board Info COM3  $\,$  ) COM18 (Arduino Leonardo) Programmer: "Arduino as ISP" **Burn Bootloader** 

4. Initiate Serial communication on the Microcontroller to be able to talk to the Wisol module. It uses a bit rate of 9600 baud, no parity, 8 data bits and one stop bit. Example code provided below,

```
Serial1.begin (9600);
while (!Serial1)
{
       digitalWrite(LED_BUILTIN, HIGH);
       delay (25);
       digitalWrite(LED_BUILTIN, LOW);
       delay (975);
  }
```
- 5. Reset the software by sending the command AT\$P=0 over Serial1
- 6. Get device ID by sending the command AT\$I=10 over Serial1
- 7. Get device PAC by sending the command AT\$I=11 over Serial1
- 8. Send the command AT\$CB=-1,0 over Serial1
- 9. Send the command ATSRC over Serial1
- 10. Send the command AT\$SF=0C000f0f0e0e over Serial1. This command will send the message in hexadecimal to the Sigfox backend.
- 11. Log on to the Sigfox backend to confirm message receipt.

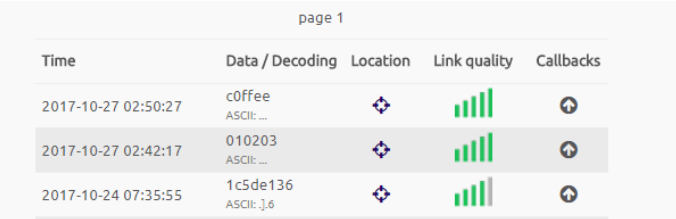

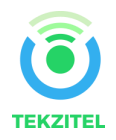

#### Deep Sleep

To put the Wisol module to deep sleep and wake up from deep sleep, perform the following steps,

Put to deep sleep

Write all settings to flash by sending command AT\$WR over Serial1 Send the command AT\$P=2 over Serial1

Wake up from deep sleep

Put digital pin 12 in output mode (pinMode(12, OUTPUT)) Delay 50 milliseconds Put digital pin 12 in input mode (pinMode(12, INPUT))

*Important Note – It is recommended to wait for an "OK" response from the Wisol module for commands sent to it.*

For a complete list of AT commands please refer to this [section.](#page-12-0)

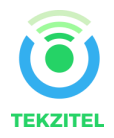

# <span id="page-12-0"></span>13. AT Commands list

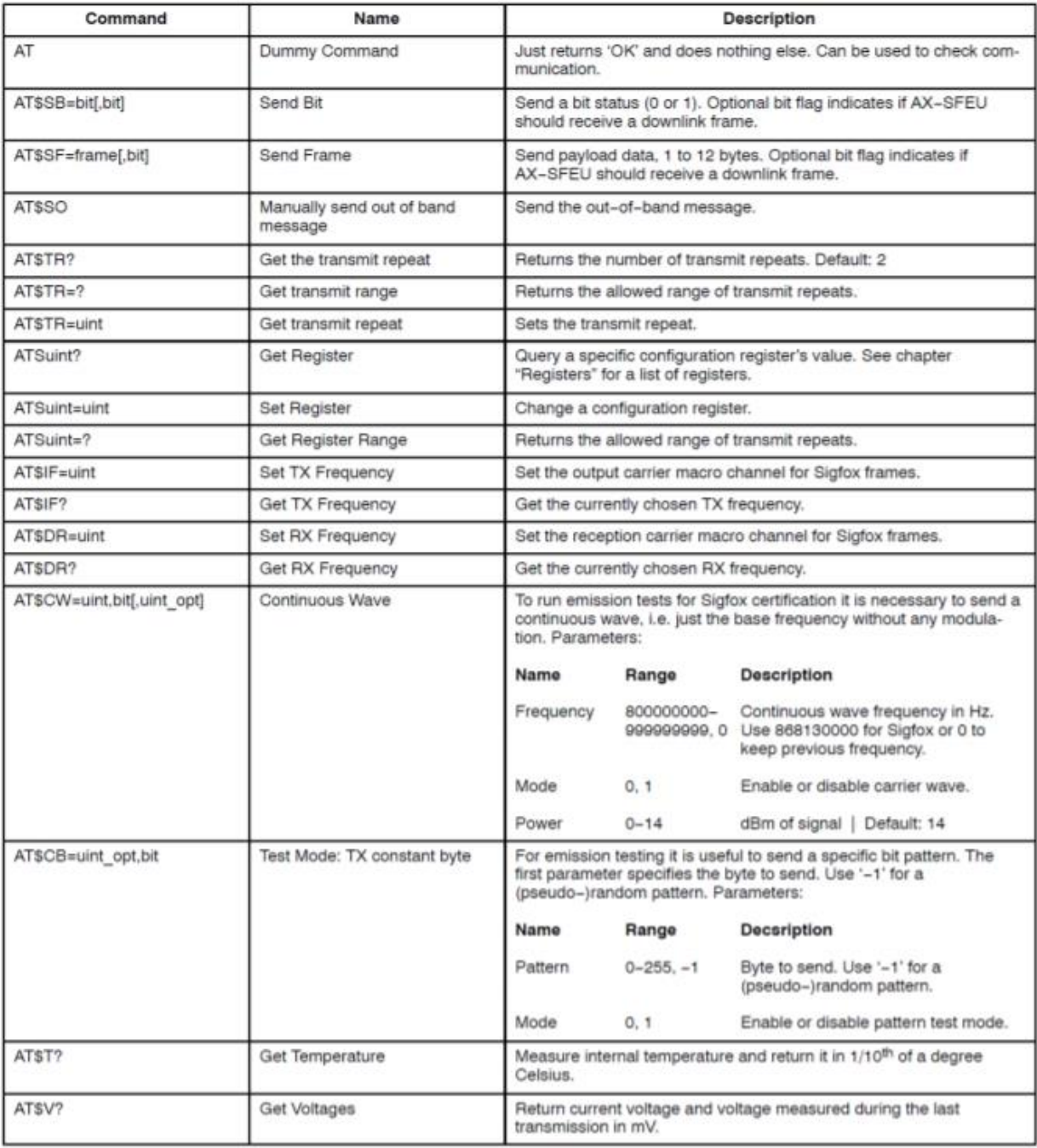

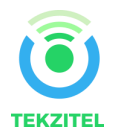

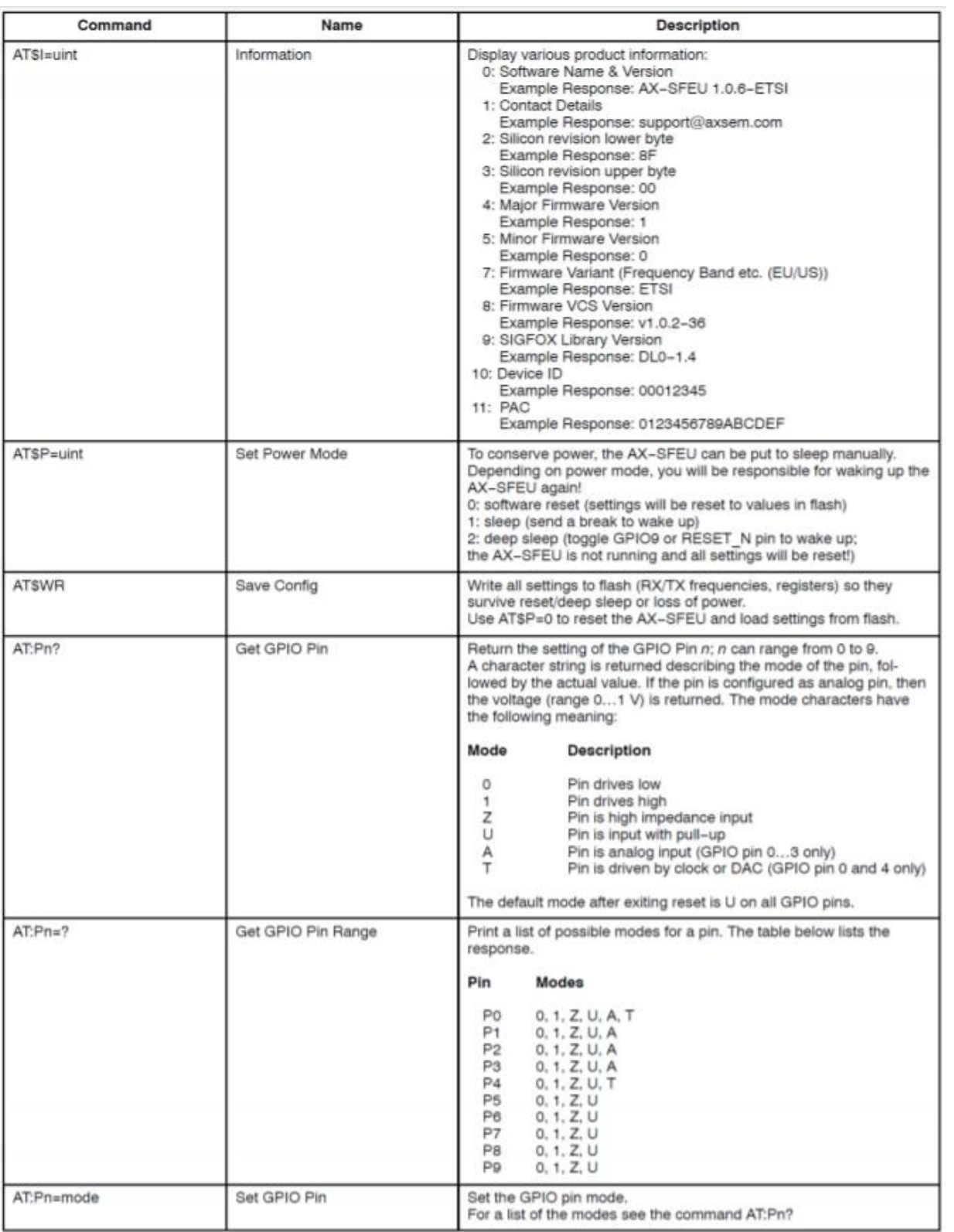

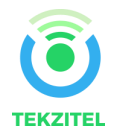

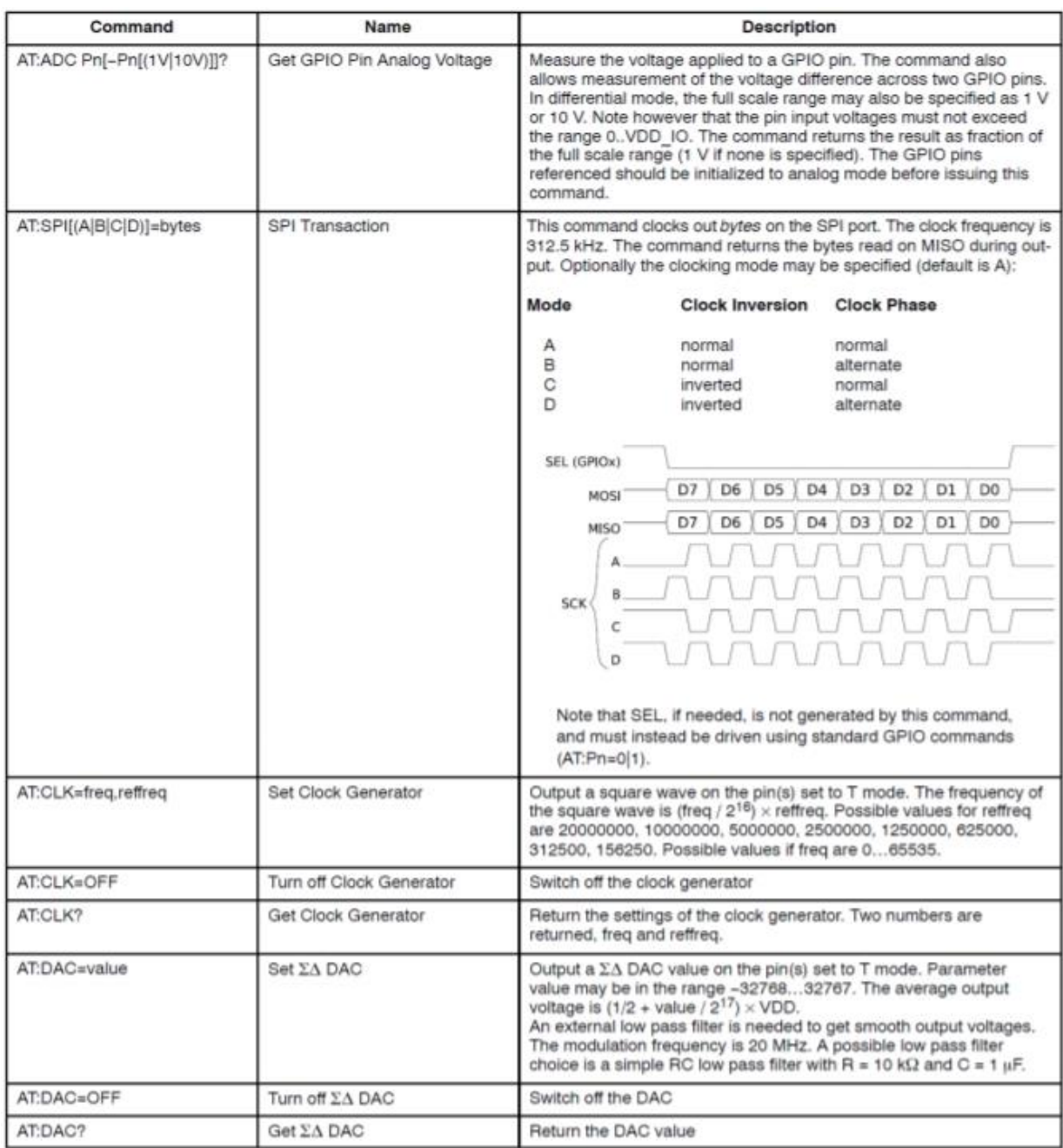

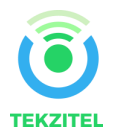

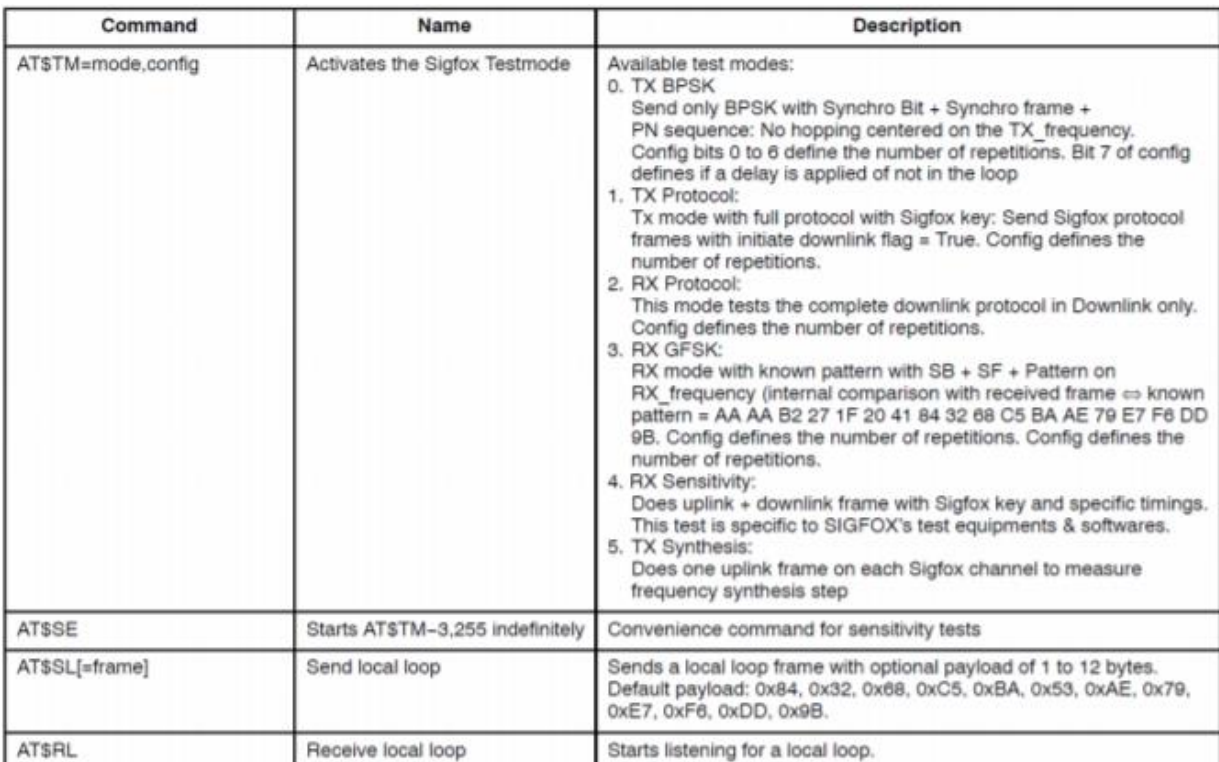

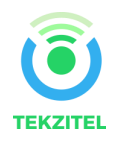